# Studio - Getting Started

#### What is Studio?

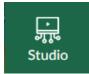

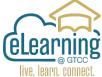

- A Canvas Studio account allows you to manage all your Studio media at any time. You can view, share, and comment on any uploaded video or audio media file.
- When Studio is integrated with Canvas, users with instructor roles can also embed media within their course.
- Most commonly, Studio accounts are integrated with Canvas and can be accessed through your institution's Global Navigation Menu.
- Canvas Studio is a communication tool that allows instructors and students to actively collaborate through video and audio media.

#### Studio Can:

- Organize Your Video Resources. (This also reduces the size of the course exports)
- Embed videos easily with the Rich Content Editor in Assignments, Discussions, and Pages.
- You can assign Quizzes embedded in the video.
- You can see student analytics on a per-user basis.
- Be used to automatically add Captions to Videos.

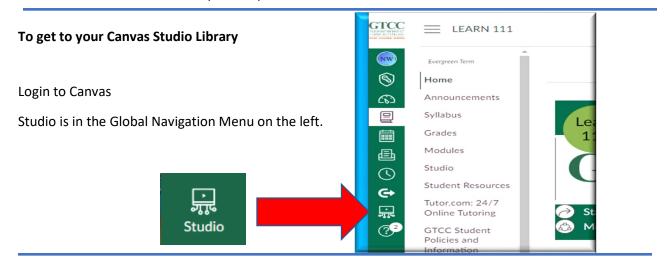

#### **The Studio Navigation Toolbar**

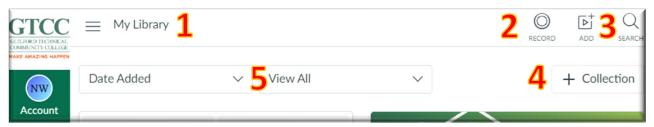

- 1. My Library The videos you have access to in Studio, as well as Analytics and Settings
- 2. Record Where to record a new Screen Capture or Webcam Capture
- 3. Add Where to add media from your device or from external links
- 4. + Collection Adding a collection allows you to organize videos, by topic or class
- 5. Date Added and View All Organize Library view by Date Added or Collections

## **Recording in Studio**

You can choose Screen Capture or Webcam Capture

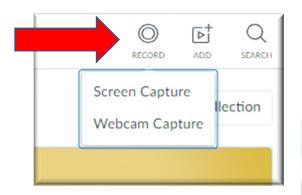

Note: The first time you use the Record feature you will need to Give Permission to use **Webcam** and **Microphone** as well as Download **Screen Recorder Launcher** 

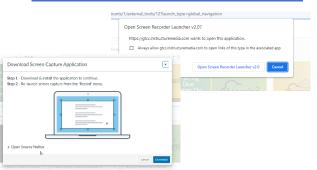

# Recording a Screen Capture

The Screen Capture Window and Controls

#### **Record Menu**

**A.** You can choose between Screen, Webcam, or both.

You can choose to add

Narration from the
microphone and/or capture
Computer Audio.

**B.** Rec button starts the recording. You can pause and start the recording as you go.

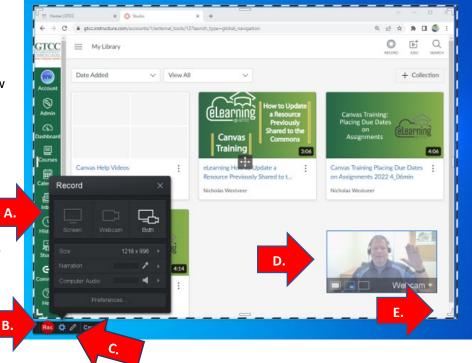

- C. The Pencil icon opens the Draw and Zoom Tool annotation window, you can add text or drawings during the live recording or as you Pause the recording.
- D. The Webcam can be moved in the window, hidden, or changed to full screen as you record.
- **E.** To resize the Capture Window click on the frame sides and drag them to the size you want.

After recording you have the option to **Delete** the Recording or click **Done** to Save.

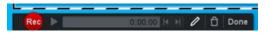

## **Adding Media**

After clicking on the Add button in Studio the window: **Add to My Library** will open.

If you choose **Browse Files**. You can locate a file on your computer or OneDrive and upload it to Studio.

If you are adding a video posted online you copy and

paste the videos url link to the Paste External Link box and then click on Add Video.

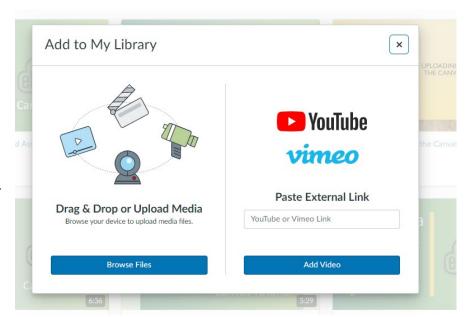

# **Finishing the Video Creation**

Once the video has been uploaded to your Library, you can edit the video as well as share it.

Clicking on the **3 Dots** opens the main menu where you can: Create a Quiz, Annotate the Video in Studio, Share a link to the video, move it to a Collection, Replace the Thumbnail, or Delete the video.

By clicking on **View**, you can watch the video as well as: edit the Details of the

video (Name), review
Comments made by
viewers of the video, see
information about
viewers in Insights, and
add Captions to the
video.

Please add English Captions to your videos.

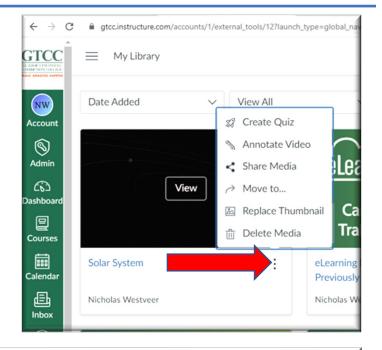

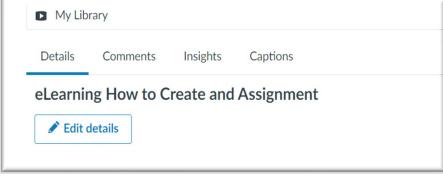